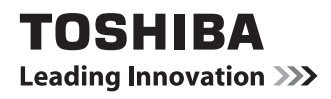

# **Operator's Manual e-BRIDGE ID Gate KP-2004**

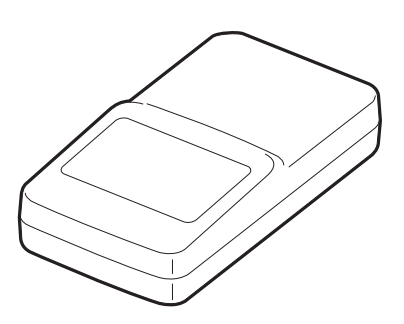

# **CONTENTS**

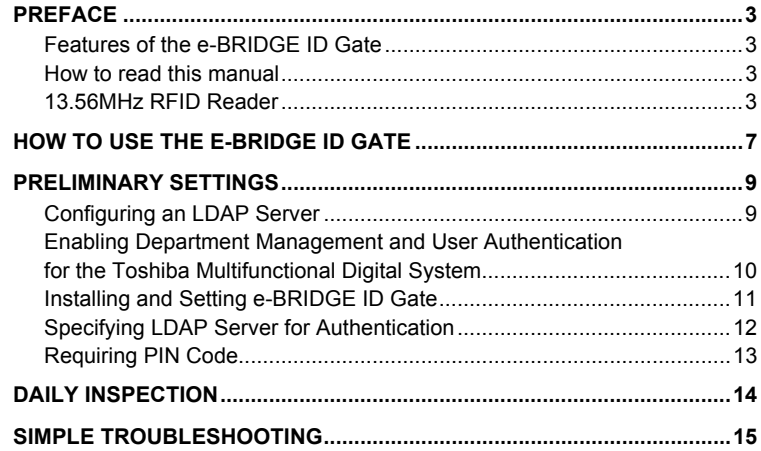

# <span id="page-4-0"></span>**PREFACE**

Thank you for purchasing the e-BRIDGE ID Gate.

This *Operator's Manual* describes how to use the e-BRIDGE ID Gate properly, how to perform settings and how to resolve problems.

Be sure to read this manual before using the e-BRIDGE ID Gate in order to fully understand its features and utilize them efficiently. Keep this manual handy and retain it for future reference.

## <span id="page-4-1"></span>**Features of the e-BRIDGE ID Gate**

The e-BRIDGE ID Gate is an IC card reader which reads noncontact IC card data using iCLASS technology from HID Corporation. When you put a registered IC card close to the e-BRIDGE ID Gate, a server gives you the user authentication of the Toshiba Multifunctional Digital System.

#### <span id="page-4-2"></span>**How to read this manual**

## **Symbols in this manual**

In this manual, some important items are described with the symbols shown below. Be sure to read these items before using this equipment.

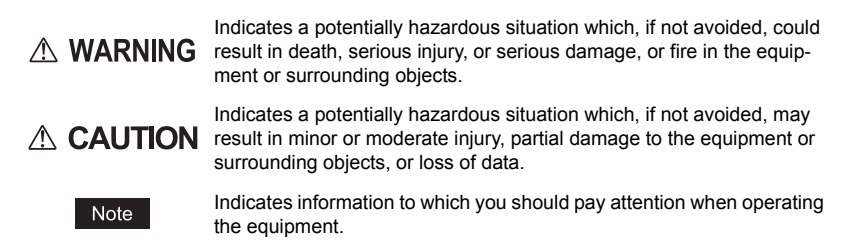

Other than the above, this manual also describes information that may be useful for the operation of this equipment with the following signage:

Tip

Describes handy information that is useful to know when operating the equipment.

M

Pages describing items related to what you are currently doing. See these pages as required.

## <span id="page-4-3"></span>**13.56MHz RFID Reader**

## **FCC portion**

This equipment has been tested and found to comply with limits for a Class A digital device, pursuant to Part 15 of the FCC Rules. These limits are designed to provide reasonable protection against harmful interference when the equipment is operated in a commercial environment. This equipment generates, uses, and can radiate radio frequency energy and, if not installed and used in accordance with the instruction manual, may cause harmful interference to radio communications. Operation of this equipment in a residential area is likely to cause harmful interference in which case the user will be required to correct the interference at his own expense.

This device complies with Part 15 of the FCC Rules. Operation is subject to the following two conditions: (1) this device may not cause harmful interference, and (2) this device must accept any interference received, including interference that may cause undesired operation.

# A CAUTION

Any changes or modifications not expressly approved by the party responsible for product compliance could void the user's authority to operate the equipment.

## **Industry Canada Portion**

#### **Canada Regulatory Compliance Statement**

This Class A digital apparatus complies with Canadian ICES-003.

Cet appareil numériqué de la classe A est conformé à la norme NMB-003 du Canada.

#### **For Customers in Canada**

This device complies with RSS 210 of Industry Canada (IC).

Operation is subject to the following two conditions: (1) this device may not cause interference, and (2) this device must accept any interference, including interference that may cause undesired operation of this device.

L'utilisation de ce dispositif est autorisee seulement aux conditions suivantes: (1) il ne doit pas produire de brouillage et (2) l'utilisateur du dispositif doit etre pret a accepter tout brouillage radioelectrique recu, meme si ce brouillage est susceptible de compromettre le fonctionnement du dispositif.

## **EU Portion**

#### **European Community Declaration of Conformity with Regard to the R&TTE Directive 1999/5/EC**

The following standards were applied: (R&TTE Directive 1999/5/EEC)

- EN 301 489-1 & EN 301 489-3
- $\cdot$  FN 300 330-2
- EN 60950-1

Declaration of Conformity with Regard to the R&TTE Directive 1999/5/EC

Hereby, Toshiba TEC Corporation declares that this KP-2004 is in compliance with the essential requirements and other relevant provisions of Directive 1999/5/EC.

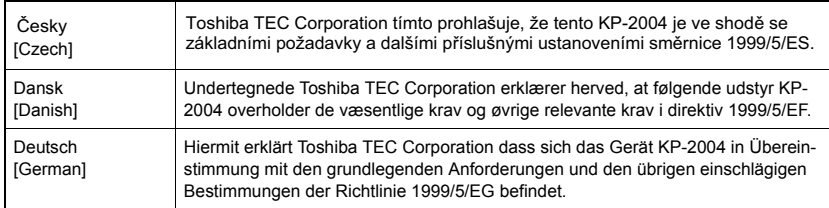

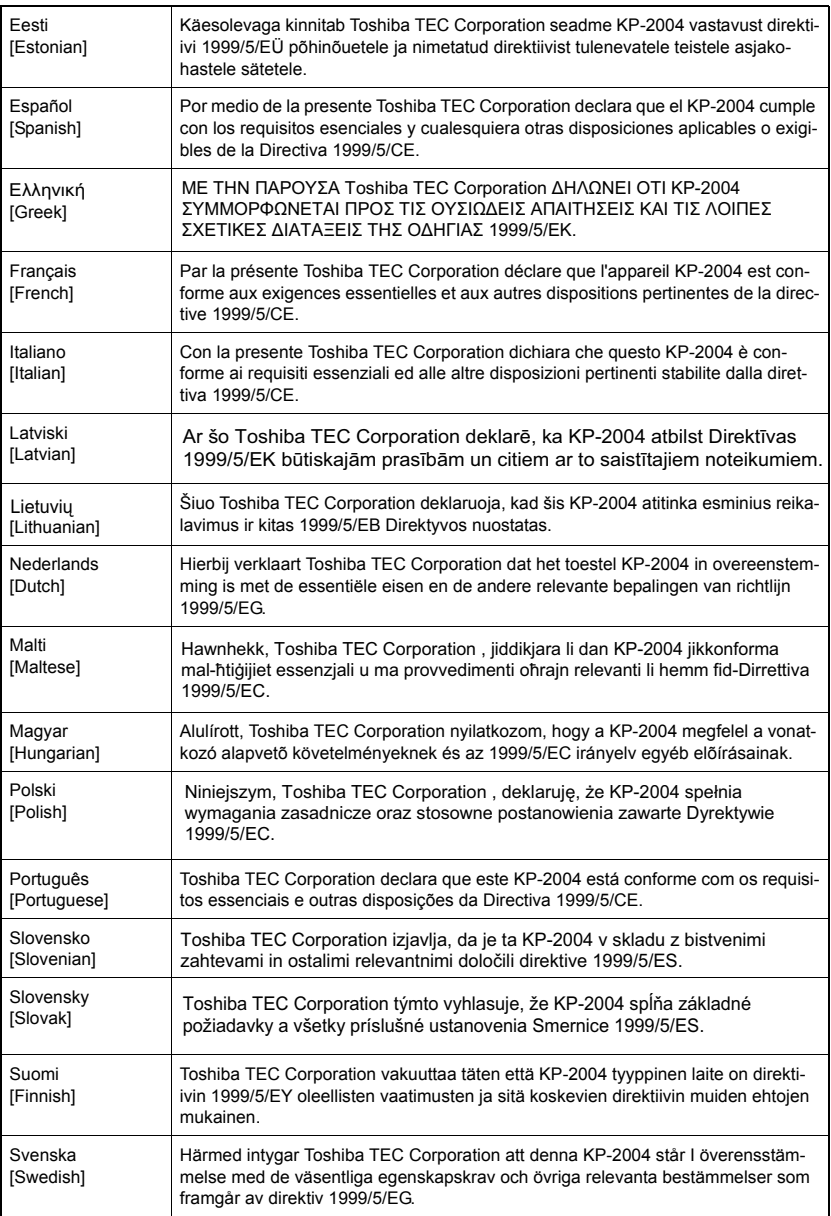

## **Singapore Portion**

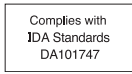

## **Trademarks**

- iCLASS is a contactless IC card technology developed by HID Corporation. iCLASS is a trademark of HID Corporation.
- MS, Microsoft, Windows, Windows NT, MS-DOS are the trademarks or the brand names of Microsoft Corporation in the U.S. and other countries. Other company names and product names in this manual are the trademarks or the brand names of their respective companies.

#### **Copyright**

© 2007 - 2013 TOSHIBA TEC CORPORATION All rights reserved Under the copyright laws, this manual cannot be reproduced in any form without prior written permission of TOSHIBA TEC CORPORATION.

# <span id="page-8-0"></span>**HOW TO USE THE E-BRIDGE ID GATE**

Put an IC card close to the e-BRIDGE ID Gate. When authentication succeeds, a "beep" sound is heard. The Toshiba Multifunctional Digital System is now ready for use.

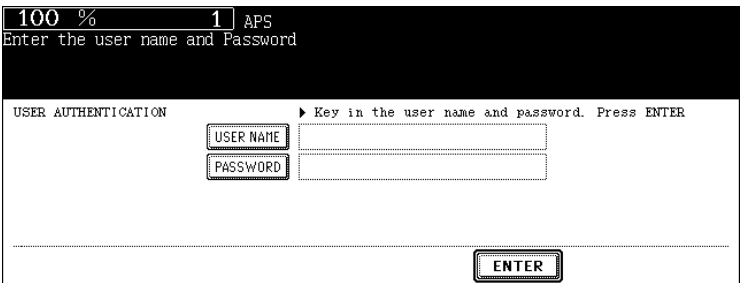

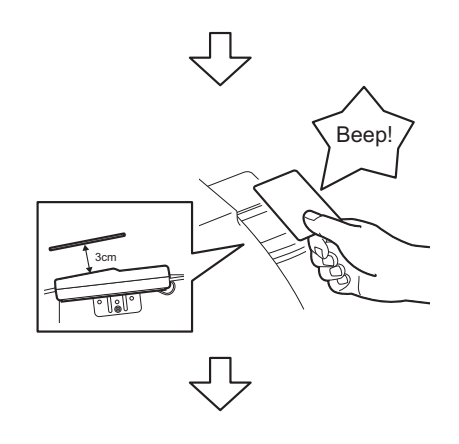

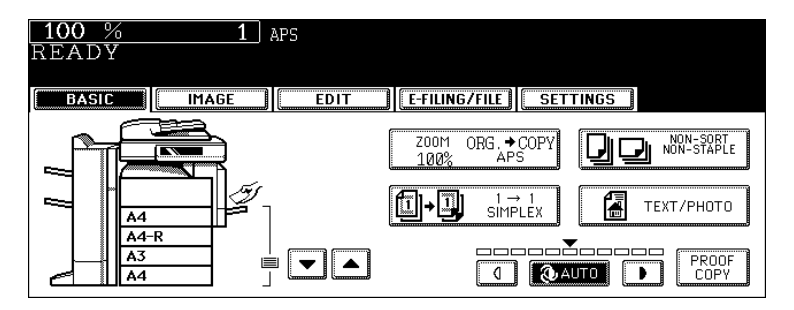

# **A CAUTION**

**Never leave an IC card or put a cloth or the like over the e-BRIDGE ID Gate.** If you do so, the e-BRIDGE ID Gate could heat up and cause a low temperature burn injury.

#### **Tips**

- Even if the authentication succeeds and the Toshiba Multifunctional Digital System is usable, you may not utilize some features such as forwarding scanned data if a shared folder on a network is protected with a password. In this case, you can enable this feature by registering the scanned data as a template. For details, see "Using Template" in the Scanning Guide.
- If you have set to "Require PIN Code" when the IC card is authenticated, enter the PIN code with the digital keys in the entry screen, which appears after you have put the IC card close to the e-BRIDGE ID Gate. (This is required only for models which support the PIN code entry.)

For details of the PIN code entry, see  $\Box$  [P.13 "Requiring PIN Code"](#page-14-1), and for the PIN code setting, refer to the TopAccess Guide.

# <span id="page-10-0"></span>**PRELIMINARY SETTINGS**

The settings below are necessary before you start using the e-BRIDGE ID Gate. These settings require the network administrator's privilege, LDAP server configuration and knowledge about identification information in an IC card.

## <span id="page-10-1"></span>**Configuring an LDAP Server**

## **When the IC card has not been authenticated by an LDAP server**

Register the schemata below into an LDAP server.

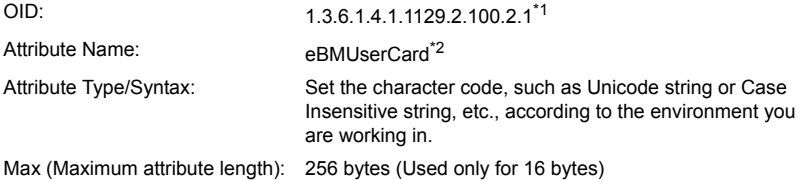

\*1 Toshiba-specific OID

\*2 The card information needs to be entered in the eBMUserCard attribute for each user.

The unique card information needs to be registered in this attribute for each user. The format of the card ID is as follows:

SSSS-UUUUUUU

SSSS: Site Code (4-digit decimal number) UUUUUUU: User Code (7-digit decimal number)

Enter the Site Code and User Code so that they are right-aligned. If they do not satisfy the specified number of digits (Site Code: 4 digits, User Code: 7 digits), add 0 to the remaining digits.

E.g.: When the Site Code is "123" and the User Code is "1": Card ID: 0123-0000001

## **When the IC card is already authenticated by an LDAP server**

Let your service technician know the attribute name provided for the IC card authentication. It is required for settings of the Toshiba Multifunctional Digital System. The attribute name of the card can be set from the TopAccess depending on the model in use. For details, contact your service technician.

# <span id="page-11-0"></span>**Enabling Department Management and User Authentication for the Toshiba Multifunctional Digital System**

## **Enable department management and user authentication on the TopAccess.**

- This procedure is not required if department management and user authentication are already enabled.
- Internal authentication is disabled
- If you use Windows Domain Authentication, the domain registered first will be adopted.

#### **When you use Windows Active Directory Service for an LDAP server**

A user name\*1 for the Toshiba Multifunctional Digital System to access the LDAP server must be registered in any of the following groups:

- Administrator
- Account Operators
- Pre-Windows 2000 Compatible Access
- Domain Admins
- \*1 Select as follows: [Administration] tab -> [Maintenance] menu -> [Directory Service] ->LDAP Server, so that the corresponding user name appears. For details of the operations in TopAccess, refer to the TopAccess Guide.

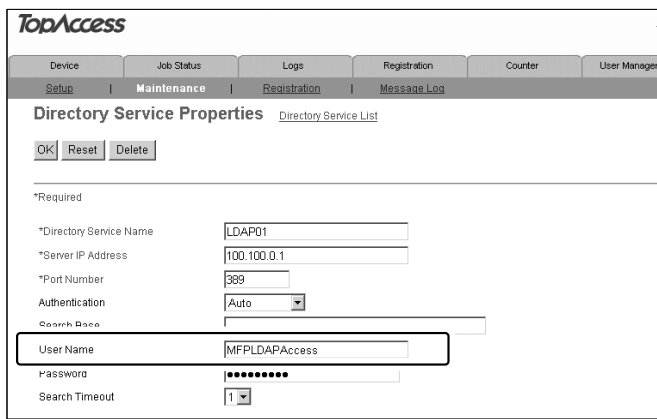

Tip

When entering the Search Base, use the following format: "dc=xxxxxxxxx,dc=xxx".

## <span id="page-12-0"></span>**Installing and Setting e-BRIDGE ID Gate**

A qualified Toshiba service technician must install the e-BRIDGE ID Gate. The service technician then goes on to the settings of the Toshiba Multifunctional Digital System. The Card ID is used as the authentication ID of the e-BRIDGE ID Gate.

#### Note

Do not disconnect the e-BRIDGE ID Gate cable from the equipment. If so, the e-BRIDGE ID Gate may not operate properly.

## <span id="page-13-0"></span>**Specifying LDAP Server for Authentication**

Specify an LDAP server for authentication on the TopAccess menu to enable the e-BRIDGE ID Gate.

For details of the operations in TopAccess, refer to the TopAccess Guide.

#### **Models in which "Login" is displayed on the top right-hand of the TopAccess screen**

(Accessing TopAccess with [User Authentication Setting] disabled)

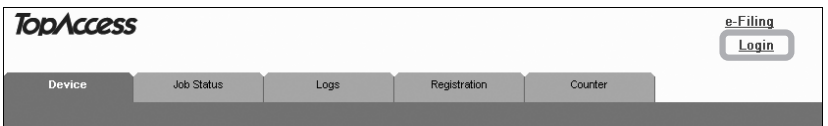

#### **(Login) -> [Administration] tab -> [Security] menu -> [Authentication] submenu -> [User Authentication Setting]**

Select [LDAP Authentication] in the [Authentication Type], and then specify the LDAP server for card authentication in the [Card Authentication Setting].

#### ■ Models in which "Login" is not displayed on the top right-hand of the **TopAccess screen**

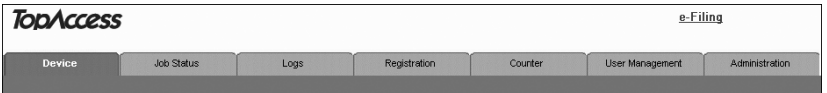

#### **[User Management] tab -> [Authentication] menu -> (Login) -> [User Management Setting] menu**

Select [LDAP Authentication] in the [User Authentication], and then specify the LDAP server for card authentication in the [Card Authentication Setting] \*1.

\*1 Continue clicking [Next] on the [User Management Setting] menu until the [Card Authentication Setting] appears.

#### **Tips**

- When [Attribute type of "Card Information"] is in the LDAP server list displayed in [Card Authentication], the attribute name can be changed. The attribute name of the card can be set by every LDAP server, so change it as required.
- If [Windows Server] is selected as an LDAP server for the PIN code or IC card authentication with [Create User Information Automatically] enabled, the following attribute type of user name is used.
	- If Kerberos is selected to access the LDAP server: sAMAccountName
	- If Digest-MD5, CRAM-MD5, Login, Plain or Simple Bind is selected to access the LDAP server: displayName
- When there is the [Use cache information when user authentication failed] setting in your Toshiba Multifunctional Digital System, you can enter the card information of the user selected with the [Register Local User which is available in Windows Domain Authentication/ LDAP Authentication] check box from the TopAccess. Enter the authentication ID in [Card Information] on the [Create User Information] screen.

## <span id="page-14-1"></span><span id="page-14-0"></span>**Requiring PIN Code**

You can increase the security level by entering a PIN code when the IC card is authenticated (only for models which support the PIN code entry). Select the [Require PIN Code] check box in [Card Authentication Setting] on [User Authentication Setting]. (Set "Enabled" for [PIN Code Authentication] in [PIN Code Authentication Setting] on [User Authentication Setting] in advance.)

# <span id="page-15-0"></span>**DAILY INSPECTION**

When cleaning the e-BRIDGE ID Gate, wipe it lightly with a piece of soft cloth soaked with water or detergent.

Do not use solvents such as thinner or benzene. This could warp the shape of the surface or leave it discolored.

<span id="page-16-0"></span>**The e-BRIDGE ID Gate does not beep when an IC card is brought close to it, or the screen of the Toshiba Multifunctional Digital System is not switched. The equipment does not recover from the energy save mode even if an IC card is brought close to the e-BRIDGE ID Gate.**

- Is the cable of the e-BRIDGE ID Gate disconnected from the equipment?
	- If so, shut down the equipment, connect it with the cable and then turn the power ON.
- Is the card authentication setting enabled?
	- Check it from the TopAccess.
- Is the IC card authentication server set to an LDAP server?
	- Check it from the TopAccess.
- Is the LDAP server configuration correct?
- Is the IC card close enough to the e-BRIDGE ID Gate?
	- If the IC card and the e-BRIDGE ID Gate are separated by 3 cm or more, the e-BRIDGE ID Gate may not detect the IC card.
- Is the period the IC card is put close to the e-BRIDGE ID Gate long enough?
- Is the IC card a usable one?
	- Check with another IC card.

#### **The e-BRIDGE ID Gate beeps three times consecutively (one short beep and immediately a set of short and long beeps) and an error message appears on the touch panel.**

- "Failed Authentication"
	- This message appears when the LAN cable is not connected. Check the LAN cable connection.

#### **The e-BRIDGE ID Gate beeps three times (one short beep, a short period and then a set of short and long beeps) and an error message appears on the touch panel.**

- "Failed Authentication"
	- This message appears when the IC card owner is not registered in the LDAP server as a user, or more than one user is registered with the same authentication ID. Check the registered contents.

#### **Even if the e-BRIDGE ID Gate beeps three times (one short beep, a short period and then a set of short and long beeps), the screen of the equipment is not switched.**

- I DAP authentication failed.
	- Check the LDAP server settings.

If all of the above have been checked but the e-BRIDGE ID Gate still cannot detect the IC card, contact your service technician.

Specifications

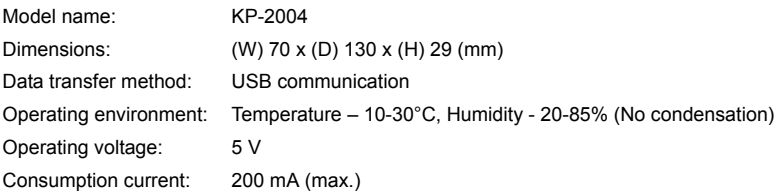

Printed in Japan KP-2004 OME060194D0

**Operator's Manual**

**e-BRIDGE ID Gate KP-2004**

# **TOSHIBA TEC CORPORATION**

1-11-1, OSAKI, SHINAGAWA-KU, TOKYO, 141-8562, JAPAN

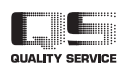

6LJ61561000 R061120D2904-TTEC Ver04 F 2013-07

2007 - 2013 TOSHIBA TEC CORPORATION All rights reserved